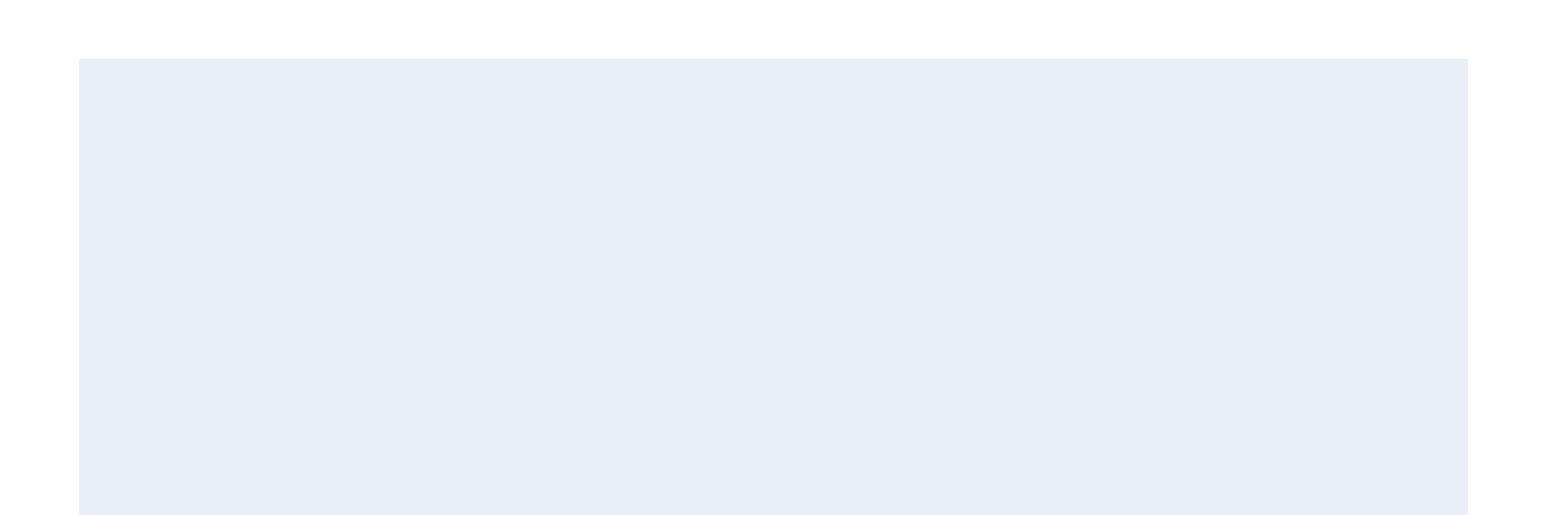

# 承認者権限での

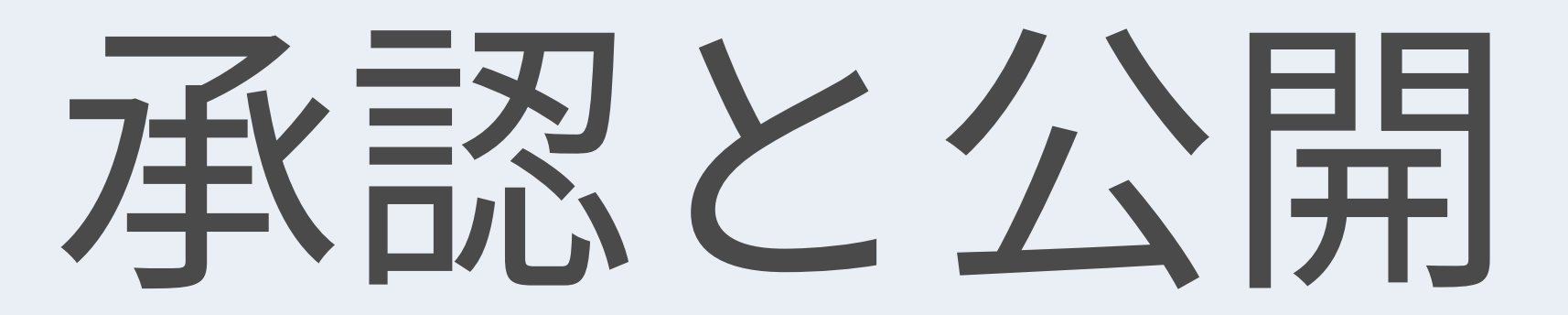

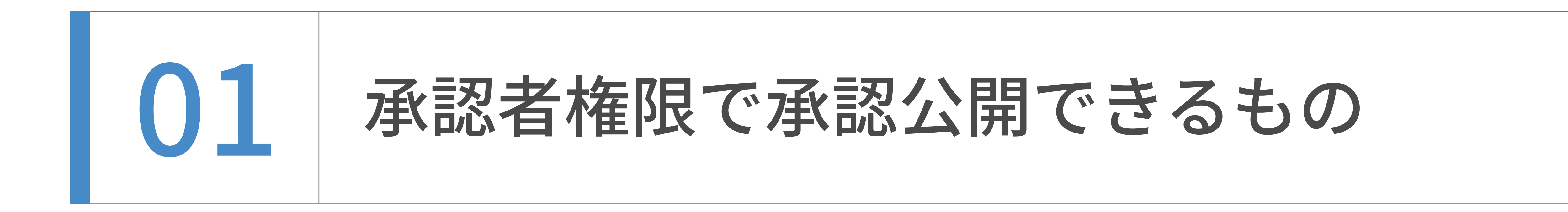

## ウェブページ

# トップページバナー(コンテンツデータ)

出前講義(コンテンツデータ)

# 創成(コンテンツデータ)

学融合セミナー(コンテンツデータ)

承認者権限では、ウェブサイト内の以下のデータを承認し公開できます。

Newsを追加・更新します。以前のシステムから名称を引き継ぎCMS内では"お知らせ"として子サイトが設置されてい ます。Newsは、記事を更新すると⾃動的に、カテゴリー別アーカイブ、年度別アーカイブも更新されます。

各データは、承認後本番サーバーに転送され公開されます。

## お知らせ(子サイト)

更新頻度がそこまで⾼くなく、カテゴリー別アーカイブや年度別アーカイブが不要ページは、ウェブページとして格納 されていきます。

トップページバナー専⽤の⼊⼒欄が⽤意されており、そこからバナーの⼊れ替えができます。

出前講義専⽤の⼊⼒欄が⽤意されており、そこから講義の追加・編集ができます。

創成専⽤の⼊⼒欄が⽤意されており、そこから創成の追加・編集ができます。

学融合セミナー専⽤の⼊⼒欄が⽤意されており、そこから学融合セミナーの追加・編集ができます。

教員一覧(コンテンツデータ)

教員一覧専用の入力欄が用意されており、そこから教員一覧の追加・編集ができます。

## E-ridとのCSV連携を想定して作られています。

承認者権限での承認と公開

投稿者権限でのデータの追加・編集

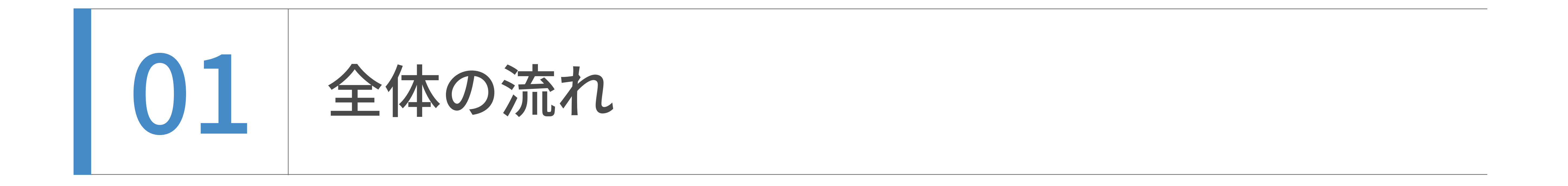

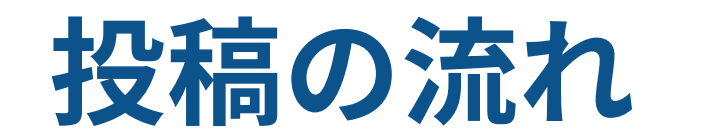

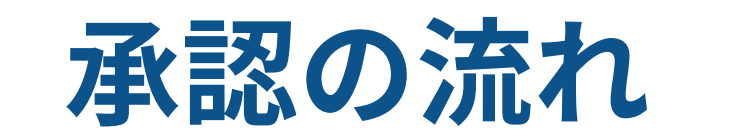

ログイン

- ・お知らせ
- ・ウェブページ
- ・トップバナー
- ・出前講義
- ・創成
- ・学融合セミナー
- 教員一覧

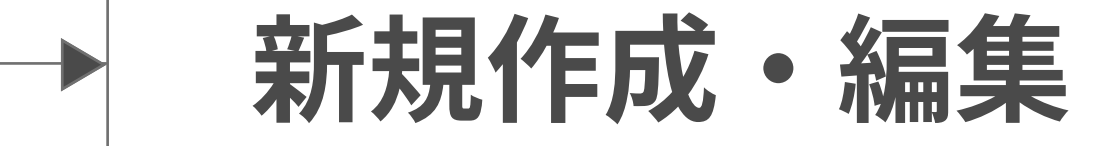

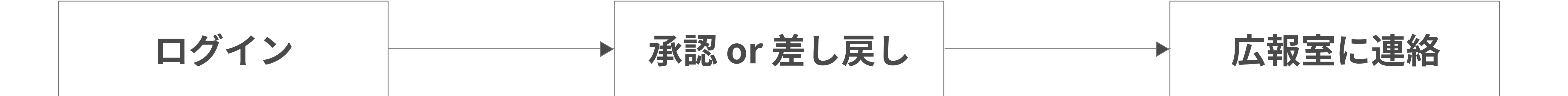

公開サーバーへのファイルアップは、広報室が行います。

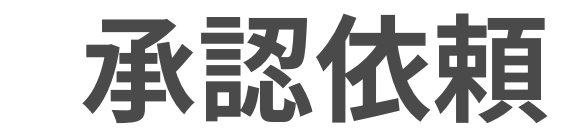

承認者権限での承認と公開

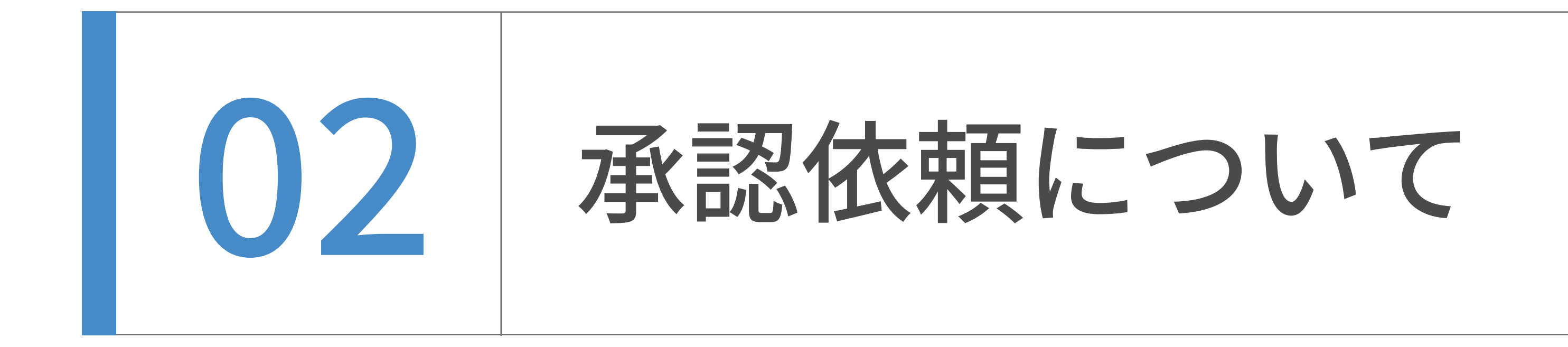

投稿者から承認依頼のメールが届いたら、記載されたURLをクリックします。

ログイン後、記事の編集画面を開きます。

#### $\begin{tabular}{c} \hline $\varpi$ & $\mathbb{O}$ & $\mathbb{O}$ & $\mathbb{O}$ & $\mathbb{O} \rightarrow$ \end{tabular} \begin{tabular}{c} \hline $\mathbb{O}$ & $\mathbb{O} \rightarrow$ \end{tabular} \begin{tabular}{c} \hline $\mathbb{O} \rightarrow$ \end{tabular} \begin{tabular}{c} \hline $\mathbb{O} \rightarrow$ \end{tabular} \end{tabular} \begin{tabular}{c} \hline $\mathbb{O} \rightarrow$ \end{tabular} \begin{tabular}{c} \hline $\mathbb{O} \rightarrow$ \end{tabular} \end{tabular} \begin{tabular}{c} \hline $\mathbb{O} \rightarrow$  $\leftarrow$

## 承認依頼テスト - お知らせ日本語 D 受信トレイメ

?  $\arccos \omega m$ <br> $\arccos \omega m$ access@mylops.jp

5月19日(木)

このメールは、ライター「マイロプス投稿テスト用」様からの、 お知らせ 日本語の新しい記事「テスト」の 公開承認依頼です。

記事の<mark>承認</mark>/差し戻しを行うには、以下のURLをクリックして 「承認」または「差し戻し」をクリックしてください。

#### 編集画面

https://mylops-662r.movabletype.biz/mt/admin? mode=view&group=mylopstestgroup&id=9478&blog\_id=3&\_type=entry

#### プレビュー画面

https://mylops-662r.movabletype.biz/mt/admin? mode=workflow\_preview&id=9478&group=mylopstestgroup&\_type=entry&blog\_id=3

#### 記事の内容

 $- - - - - -$ -------------------------------------

### タイトル: テスト

日付: 2022年5月19日 16:24

#### 概要:

本文:

注:複数の<mark>承認</mark>者にこのメールが送信されている場合、<mark>承認</mark>状態が変更されている可能性があります。

ライター: マイロプス投稿テスト用 <access@mylops.jp>

← 返信 │ → 転送

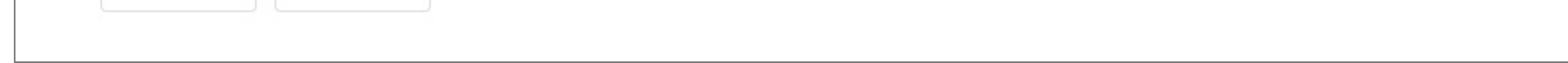

## 記事一覧では下記のように、タイトルの前に マークがついて表示されます。

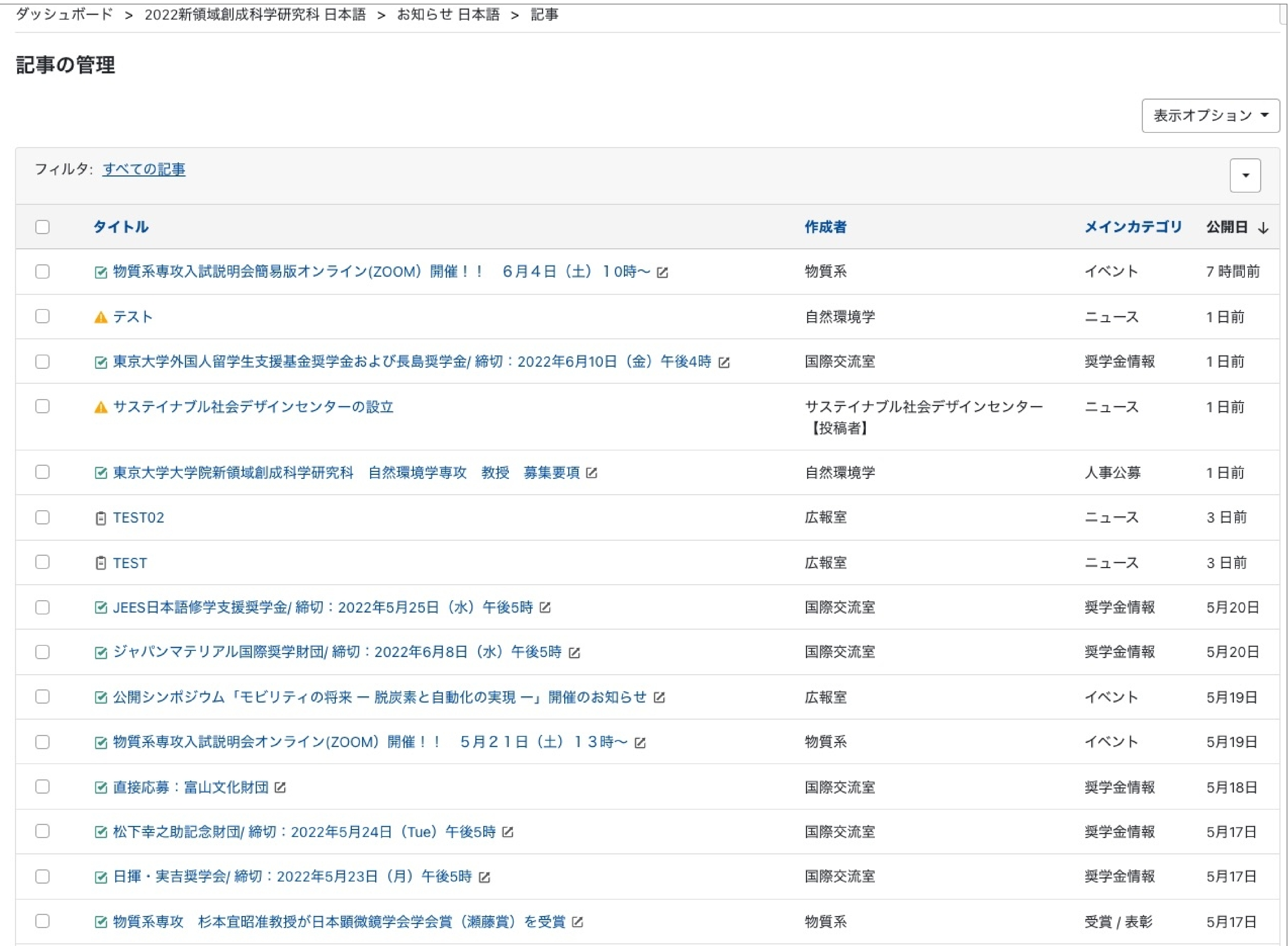

承認者権限での承認と公開

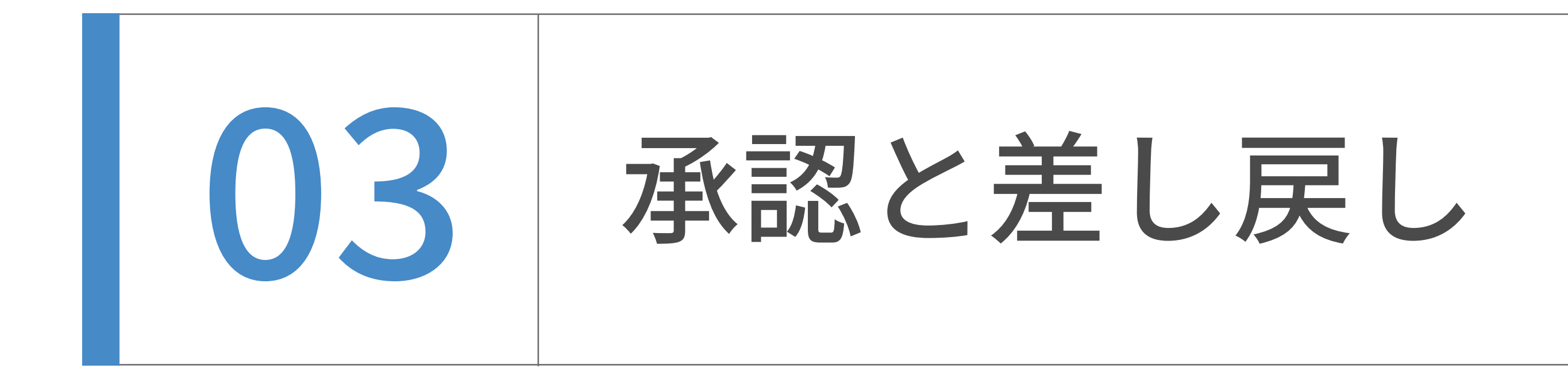

記事の編集画面が開いたら、内容を確認後、右カラムのステータスのプルダウンより 差し戻し、承認、承認(⽇時指定)を選択し、公開の場合、公開ボタンを押して 公開を⾏ってください。

## 記事を投稿者に戻す場合は、差し戻しを選択し、保存ボタンを押してください。

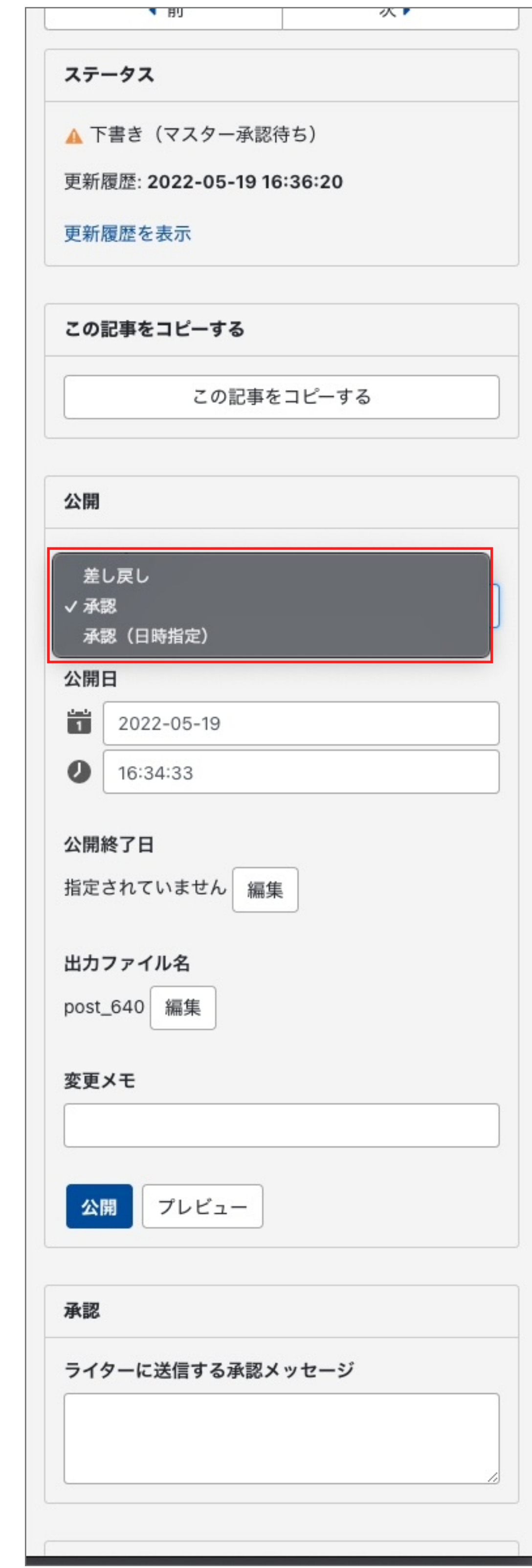